HCreateLabelView 在 windows11 安装权限问题

# 一、安装

下载官网:

<http://www.69txm.com/hcreatelabelview.html>

解压压缩包后,点击 setup 安装,安装路径请记住。

# 二、找到安装所在文件夹

#### **1**、设置文件权限

找到安装所在文件夹,默认安装为 c://Program File(x86)下的"上海 平宇码创科技有限公司",右击属性

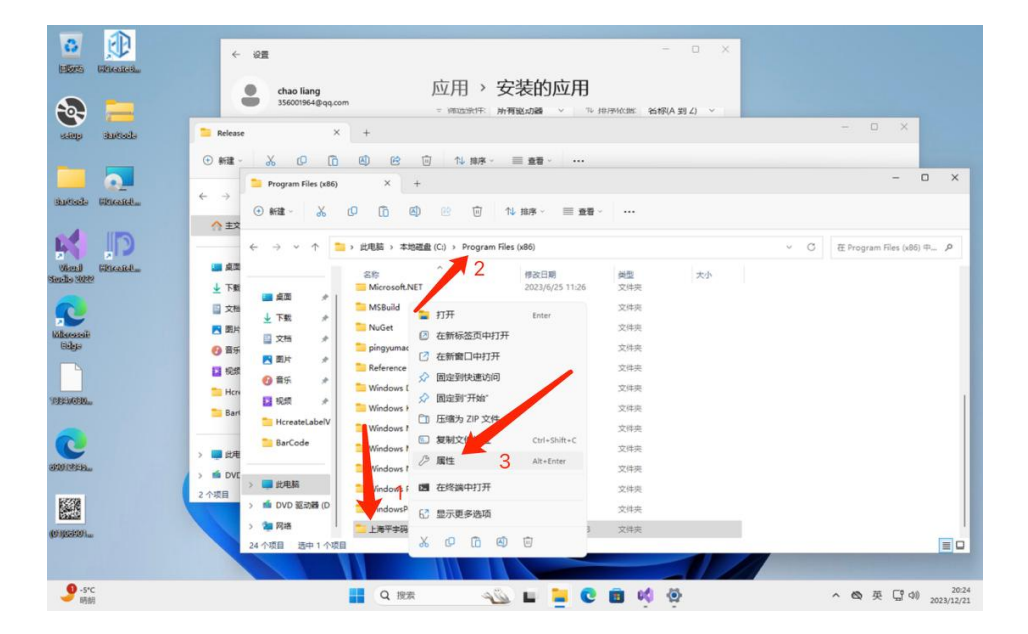

### **2**、找到当前用户,编辑权限

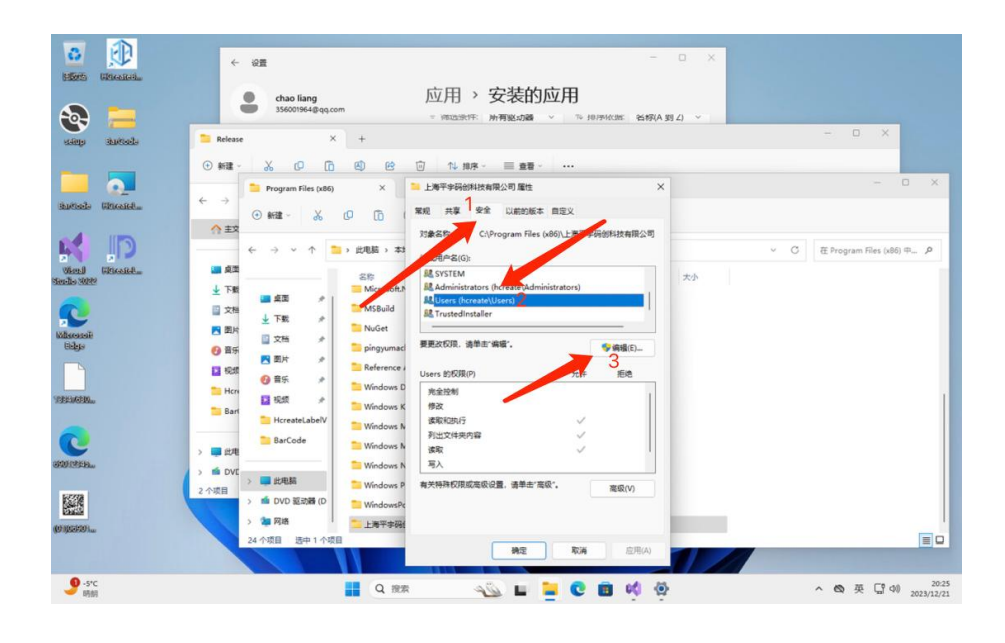

## 、设置修改控制权限

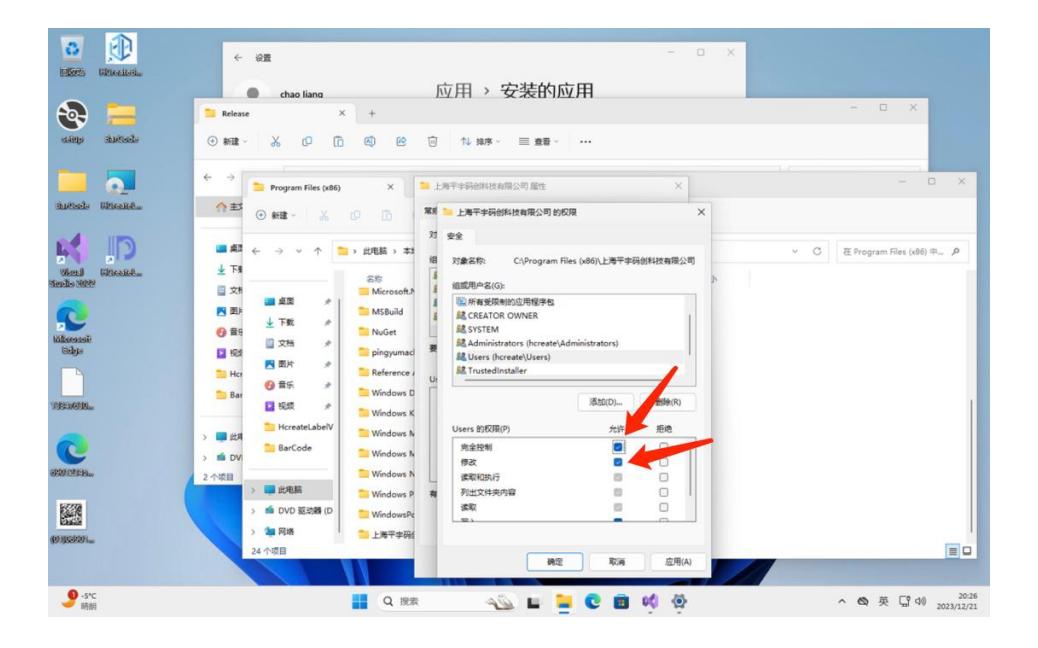

## 、点击程序图标即可正常运行